# Hinzufügen von Aggregate Policer im erweiterten QoS-Modus auf stapelbaren Switches der Serie Sx500

## Ziel

Im erweiterten QoS-Modus verwendet der Switch Richtlinien zur Unterstützung von QoS pro Datenfluss. Bei einem aggregierten Policer handelt es sich um einen Typ von QoS-Richtlinien, bei dem die QoS auf eine oder mehrere Klassenzuordnungen angewendet wird, und der daher einen oder mehrere Datenflüsse umfasst. Sie kann Klassenzuordnungen aus unterschiedlichen Richtlinien unterstützen und wendet die QoS unabhängig von Richtlinien und Ports auf jeden einzelnen Aggregationsfluss an. Es wird tatsächlich eine QoS-Aktion für jeden Fluss erstellt, der alle übereinstimmenden Frames an denselben Policer sendet (aggregierter Policer).

In diesem Dokument wird erläutert, wie Sie eine Aggregations-Policer für einen Stackable Switch der Serie Sx500 einrichten.

#### Anwendbare Geräte

·Stackable Switches der Serie Sx500

#### Softwareversion

 $\cdot$ 1.3.0.62

### Aggregate Policers hinzufügen

Schritt 1: Melden Sie sich beim Webkonfigurationsprogramm an, um Quality of Service > QoS Advanced Mode > Aggregate Policer auszuwählen. Die Seite Aggregate Policer wird geöffnet.

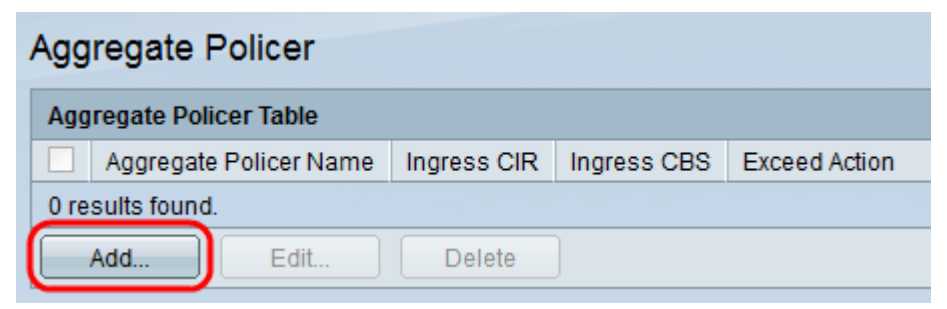

Schritt 2: Klicken Sie auf Hinzufügen, um eine Richtlinie hinzuzufügen. Das Fenster Aggregate Policer hinzufügen wird angezeigt:

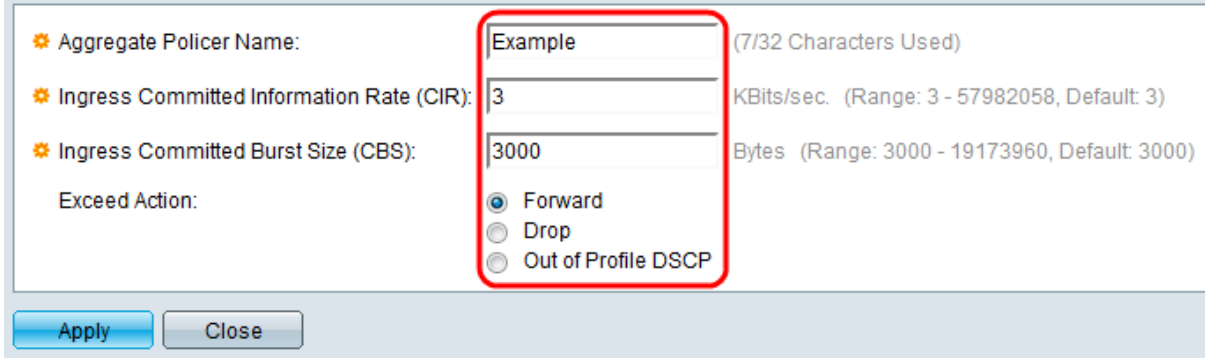

Schritt 3: Geben Sie im Feld Aggregate Policer Name (Aggregate-Policer-Name) einen Namen für den Aggregate Policer ein.

Schritt 4: Geben Sie im Feld Ingress Committed Information Rate (CIR) (Ingress Committed Information Rate) die garantierte Datenmenge ein, die von der Eingangs-Schnittstelle durchschnittlich, gemessen in Bits pro Sekunde, empfangen werden kann. Der Internetdienstanbieter (ISP) bietet diesen Tarif basierend auf dem Abonnement an.

Schritt 5: Der ISP stellt Committed Burst Size (CBS) bereit, die die maximal zulässige Bandbreite beschreibt, die erreicht werden kann. Geben Sie die maximale Burst-Größe in Byte im Feld Ingress Committed Burst Size (CBS) ein.

Hinweis: Wenn die Bandbreitenanforderung die CBS übersteigt, wird ein Abonnement für eine höhere CIR empfohlen.

Schritt 6: Klicken Sie im Feld "Exceed Action" (Aktion überschritten) auf die Aktion, die für eingehende Pakete ausgeführt werden soll, die die CIR überschreiten. Folgende Werte sind möglich:

·Forward (Weiterleiten): Leitet das Paket weiter, das den definierten CIR-Wert überschreitet.

·Drop (Löschen): Verwirft das Paket, das den definierten CIR-Wert überschreitet.

·Out-of-Profile-DSCP - Ordnen Sie die DSCP-Werte von Paketen, die den definierten CIR-Wert überschreiten, einem Wert zu, der auf der Out-Of-Profile-DSCP-Zuordnungstabelle basiert.

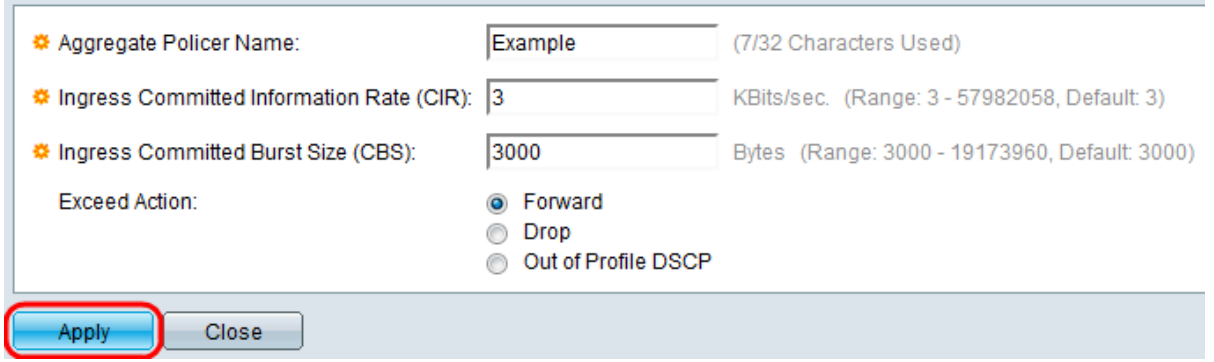

Schritt 7: Klicken Sie auf Übernehmen. Die aktuelle Konfigurationsdatei wird aktualisiert.

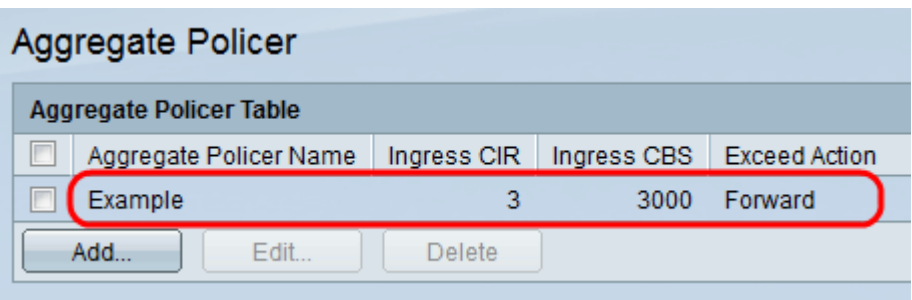

Schritt 8: (Optional) Um eine Richtlinie zu bearbeiten, aktivieren Sie das Kontrollkästchen der Richtlinie, die Sie bearbeiten möchten, und klicken Sie auf Bearbeiten.

Schritt 9: (Optional) Um eine Richtlinie zu löschen, aktivieren Sie das Kontrollkästchen der Richtlinie, die Sie löschen möchten, und klicken Sie auf Bearbeiten.